$\int$ \*密码为身份证号码后六位。 2018年11月11日 \*用户号系统默认为学工号; http://www.com/default.com/default.com/default.com/default.com/default.com/

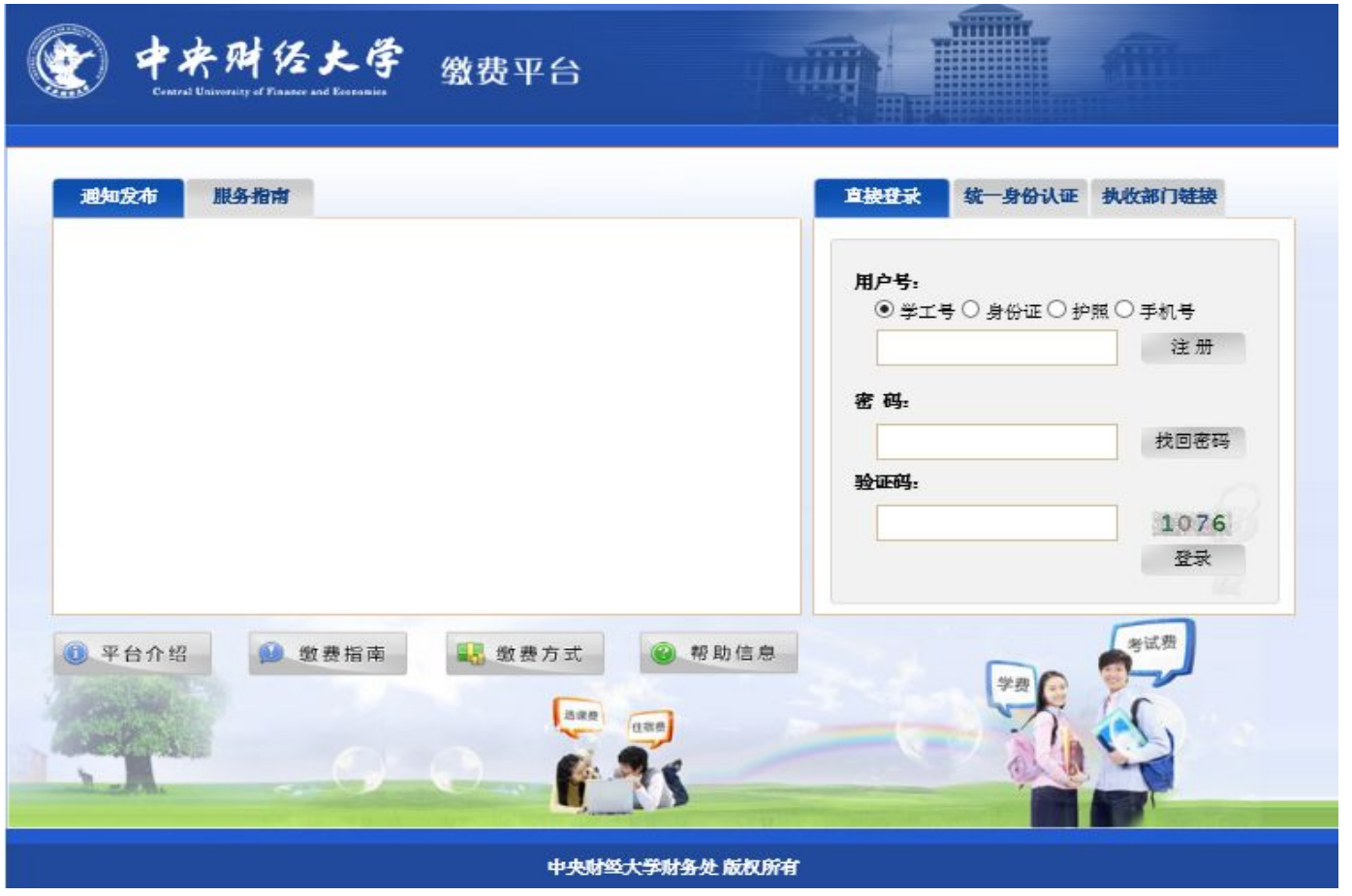

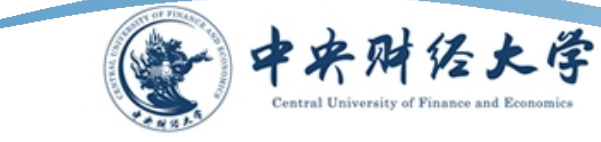

## LOGO 爱与责任的事业 1.2 在**"**费用项列表**"**功能菜单下的**"**费用支付**"**中列出了该用户 应缴纳的所有费用项。

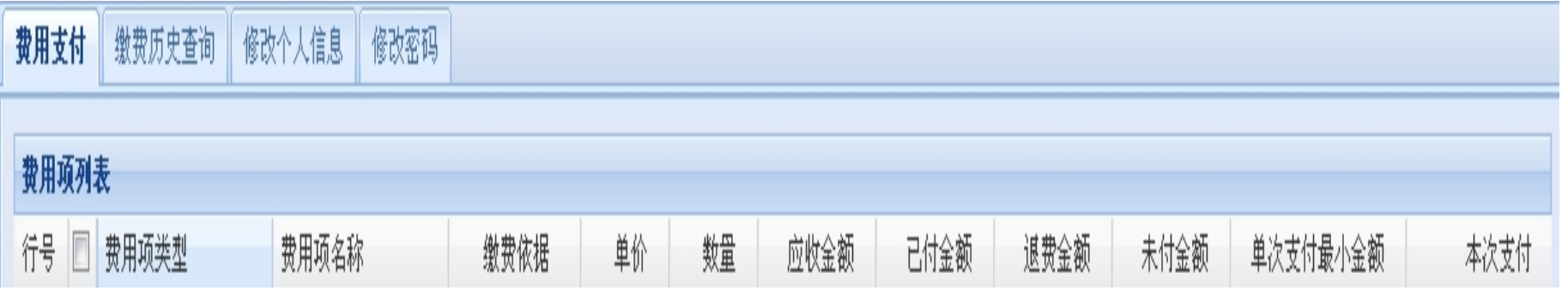

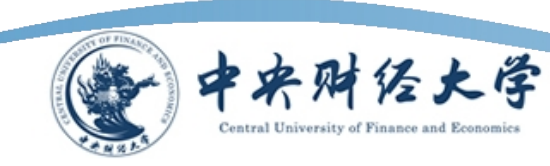

## 1.3 当有多条缴费记录时,在"费用项列表"中勾选所需支付的费用 项,在左下方会产生相应的缴费金额。

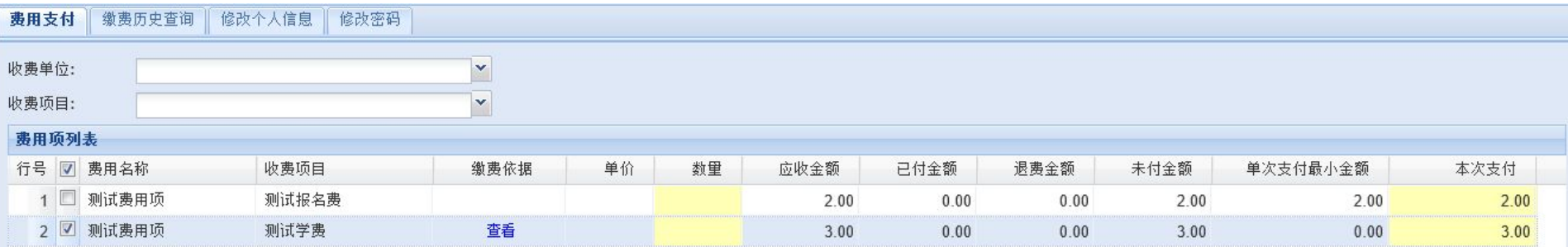

| ↓ ↓ 第 1 页共 1页 | ▶ | | 2

显示第 1条到 2条记录, 一共 2条

费用总额: ¥3.00

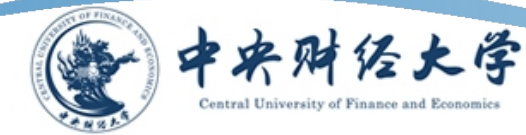

1.4 检查"费用总额"无误,点击右下角"支付"按钮,进入支付界 面。系统进入支付界面后会自动生成"订单号","交易时间","币种" 和缴费金额。

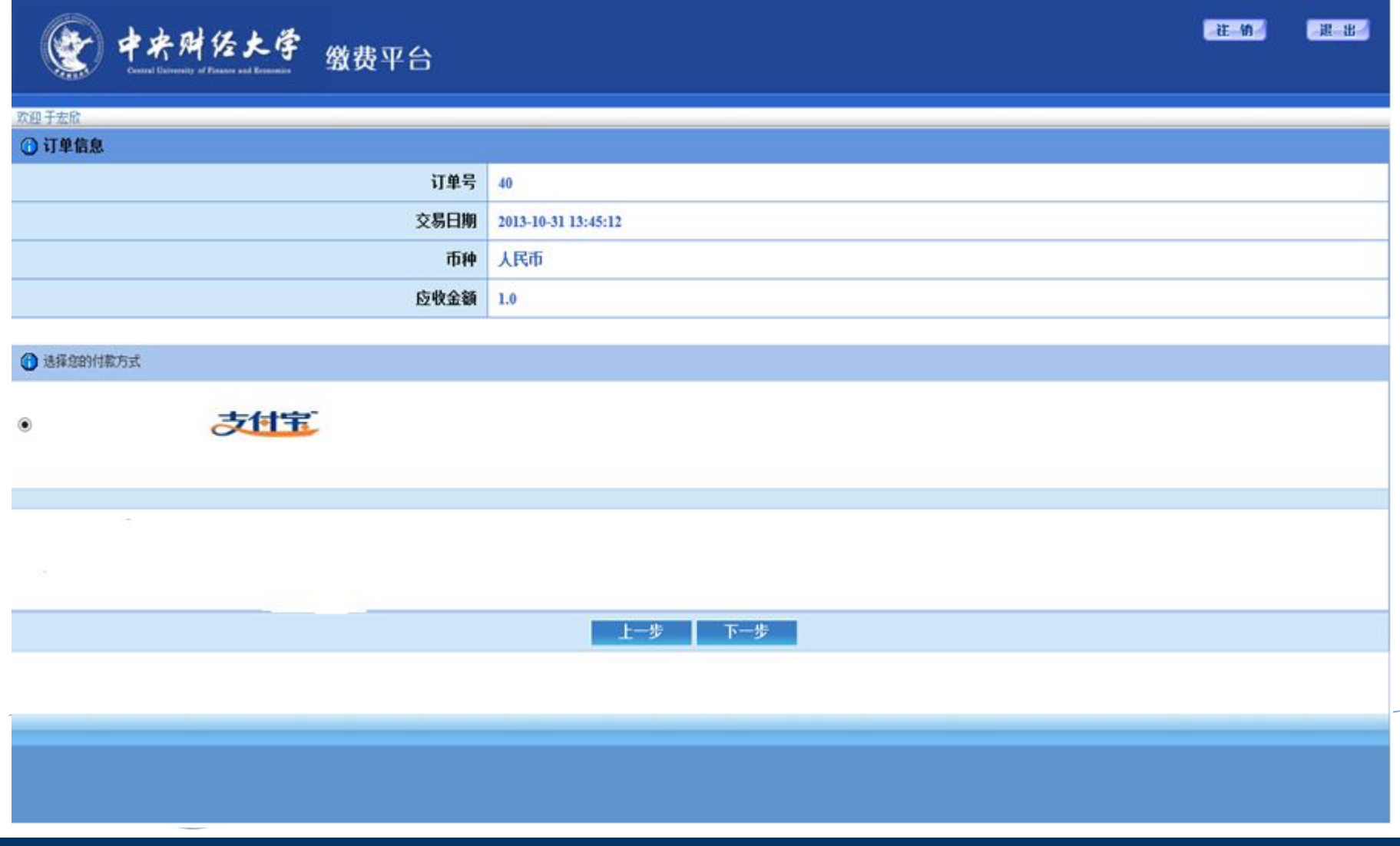

## 1.5 支付宝缴费 爱与责任的事业

 $\begin{array}{c}\n\hline\n\end{array}$ •用户可以选择"支付方式"。我校默认的支付方式为支付宝。如果缴费 人员支付宝账号或者支付宝额度受限,可以选择手机银行快捷支付。

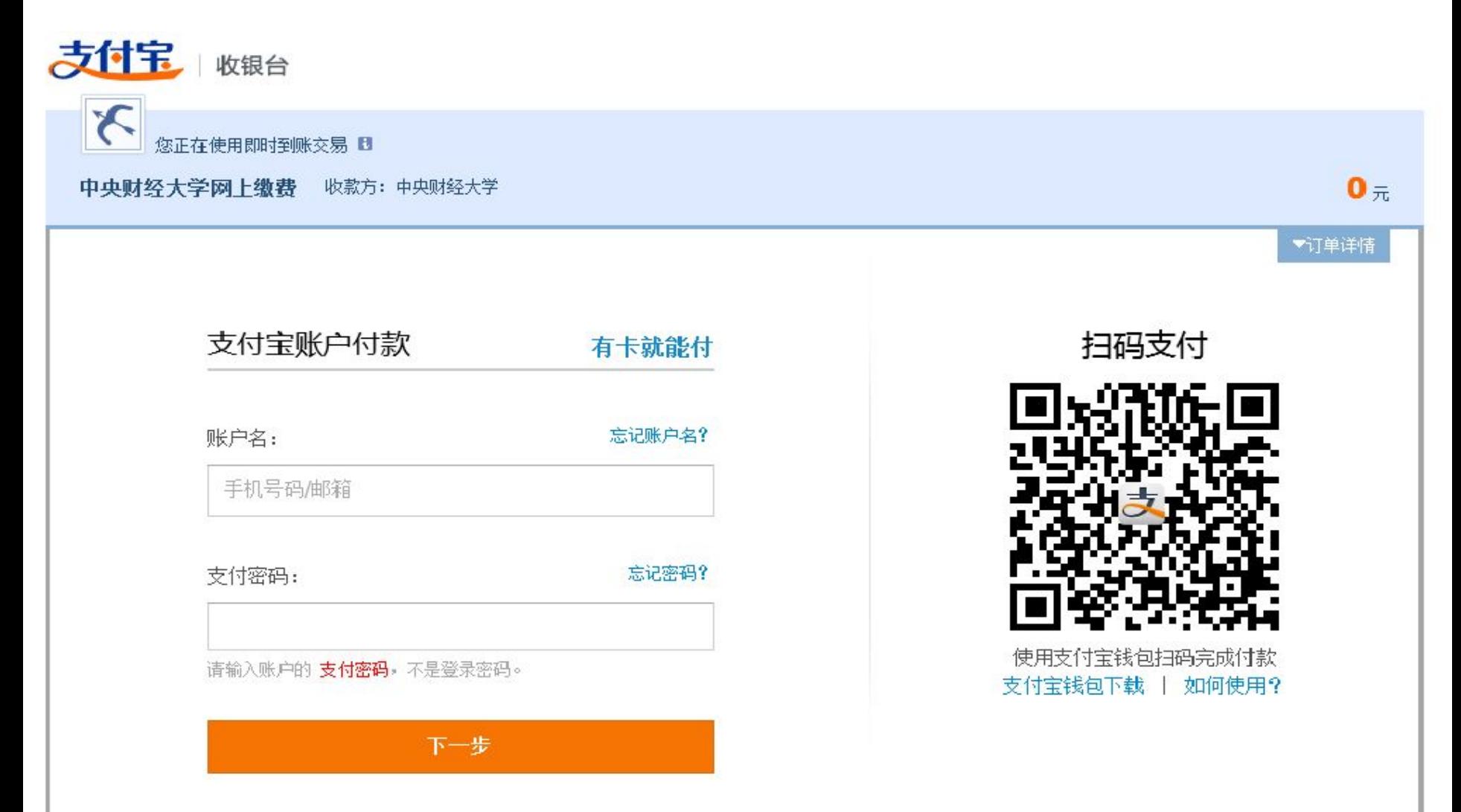

若缴费同学没有支付宝账号,可以选择无需注册的网上银行功能 。点击"有卡就能付",进入此页面。

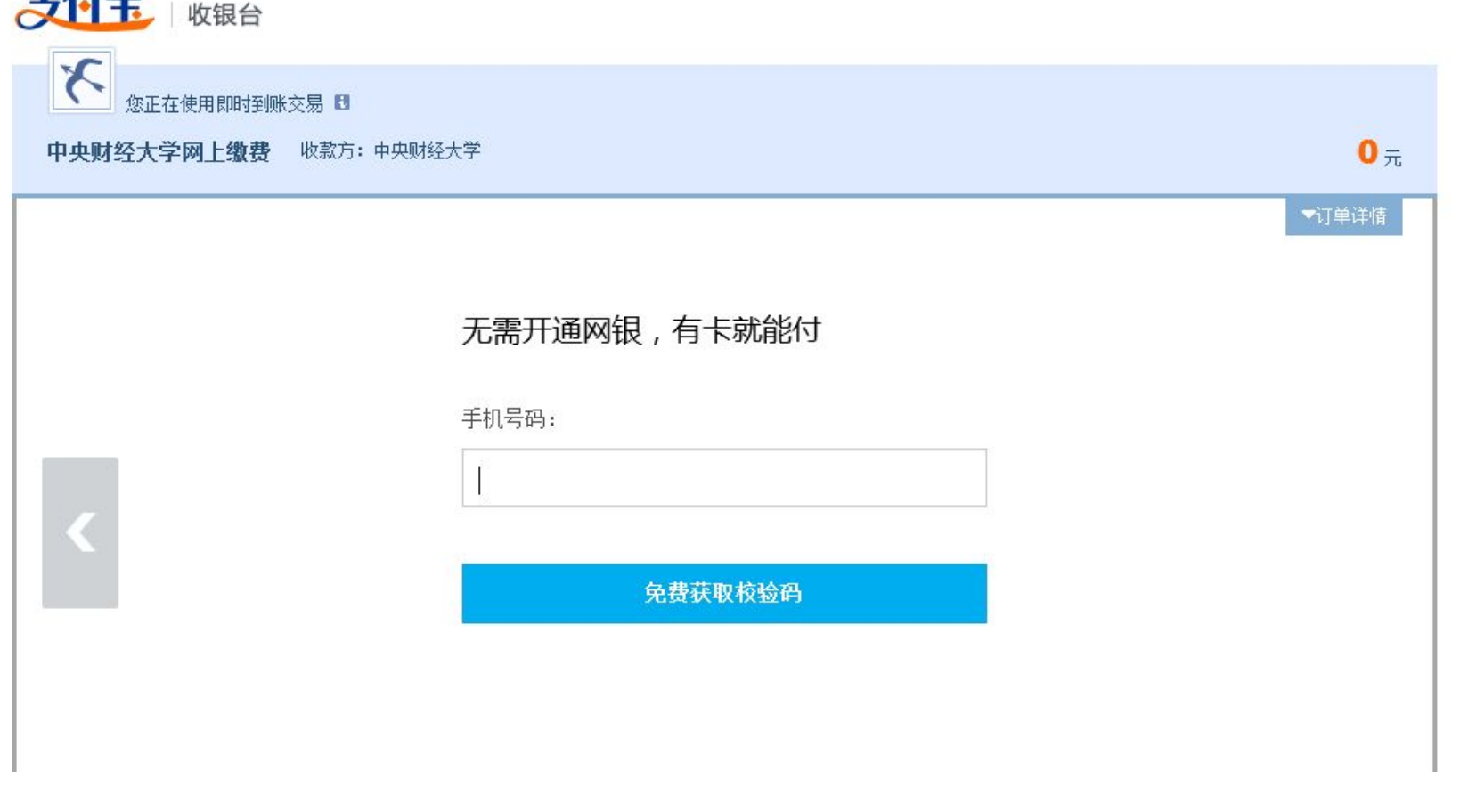

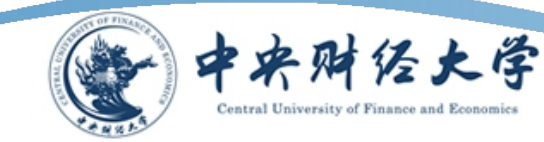

 $+115$ 

根据相关提示打印发票,完成缴费操作。这样我们就完成了一次缴费操作。

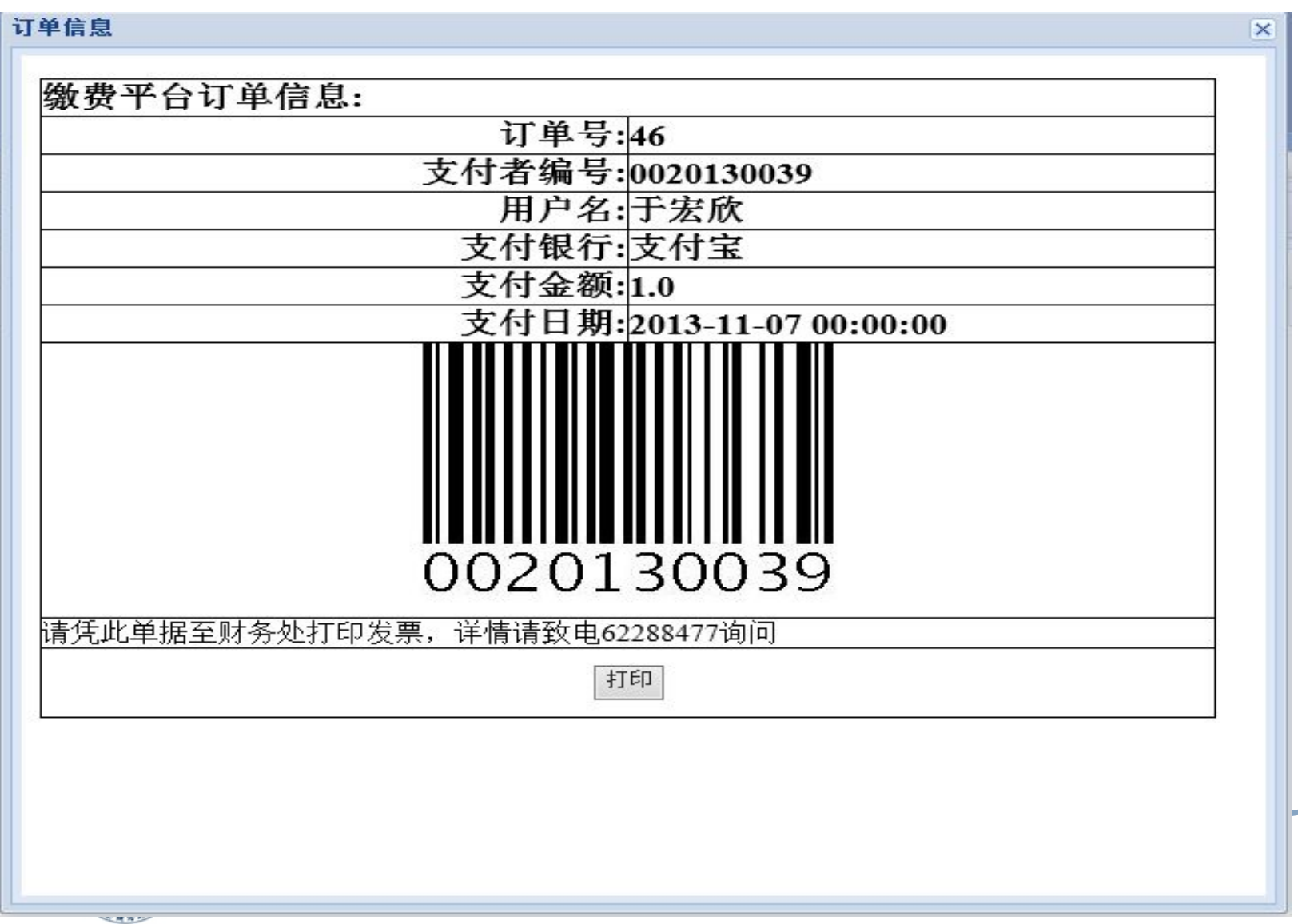